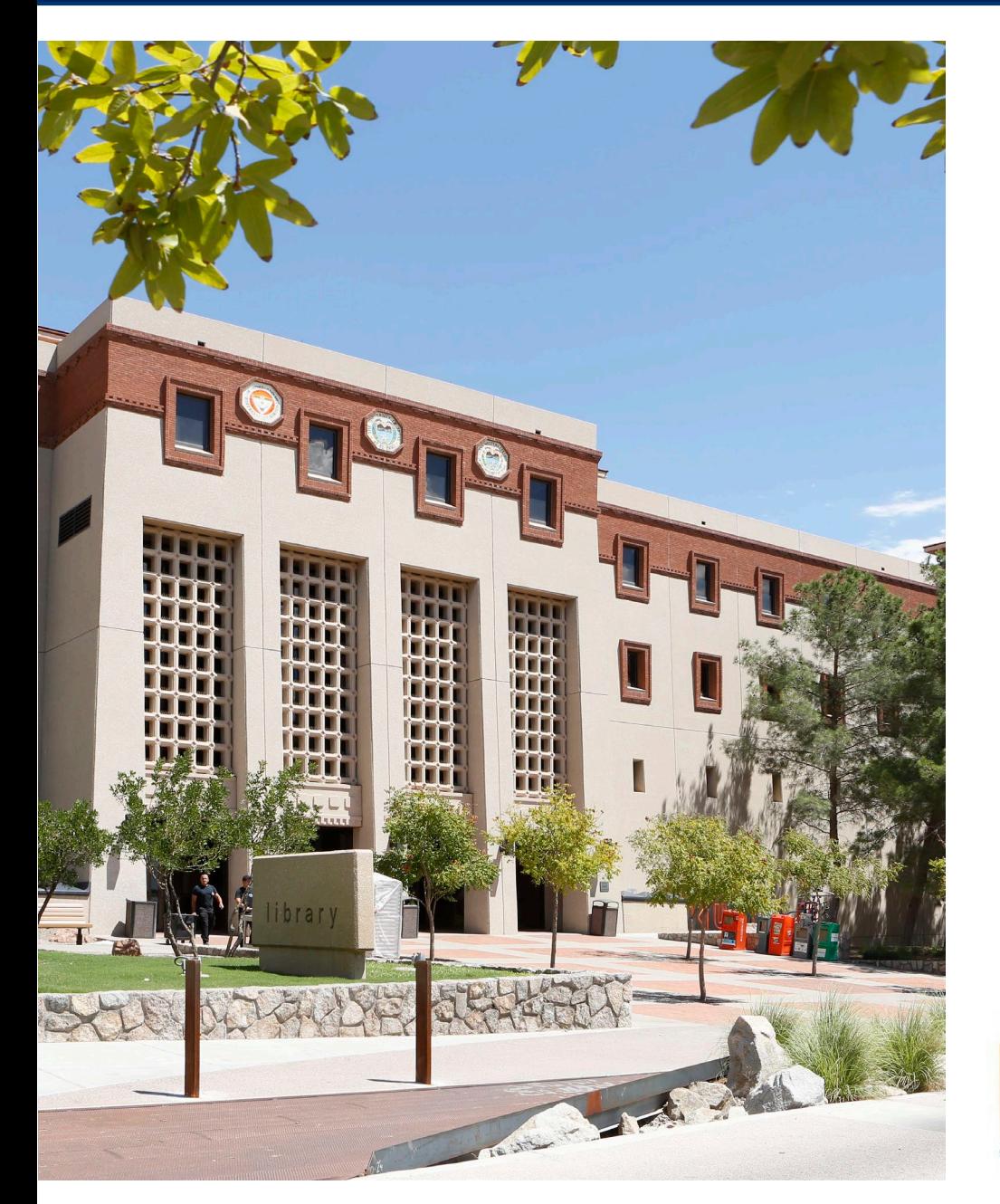

# **Time Reporting**

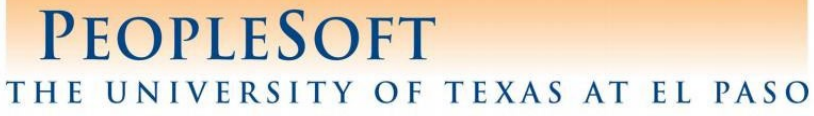

. On the PeopleSoft portal page, select the **Time and Attendance** tile.

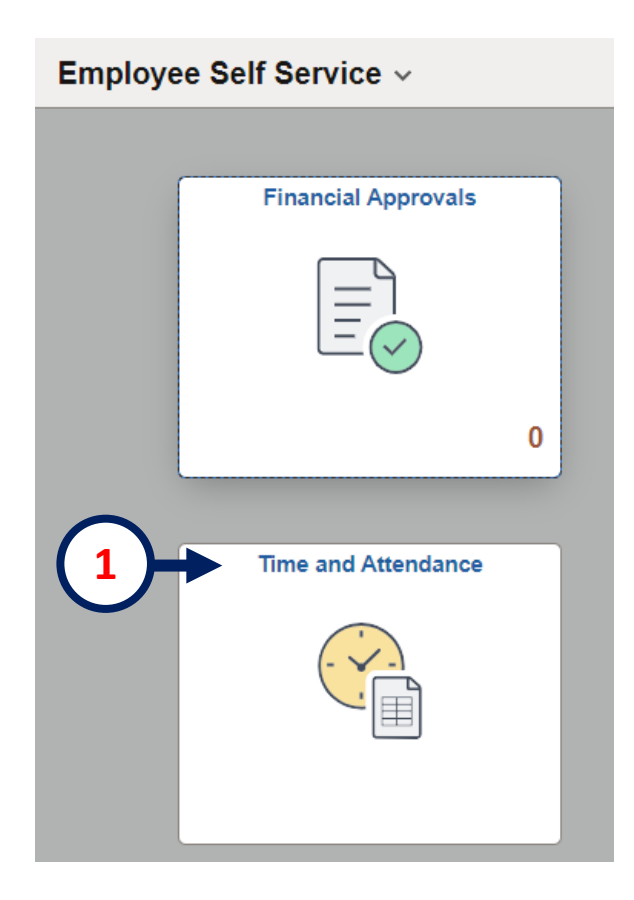

. Select the **Enter Time** tile.

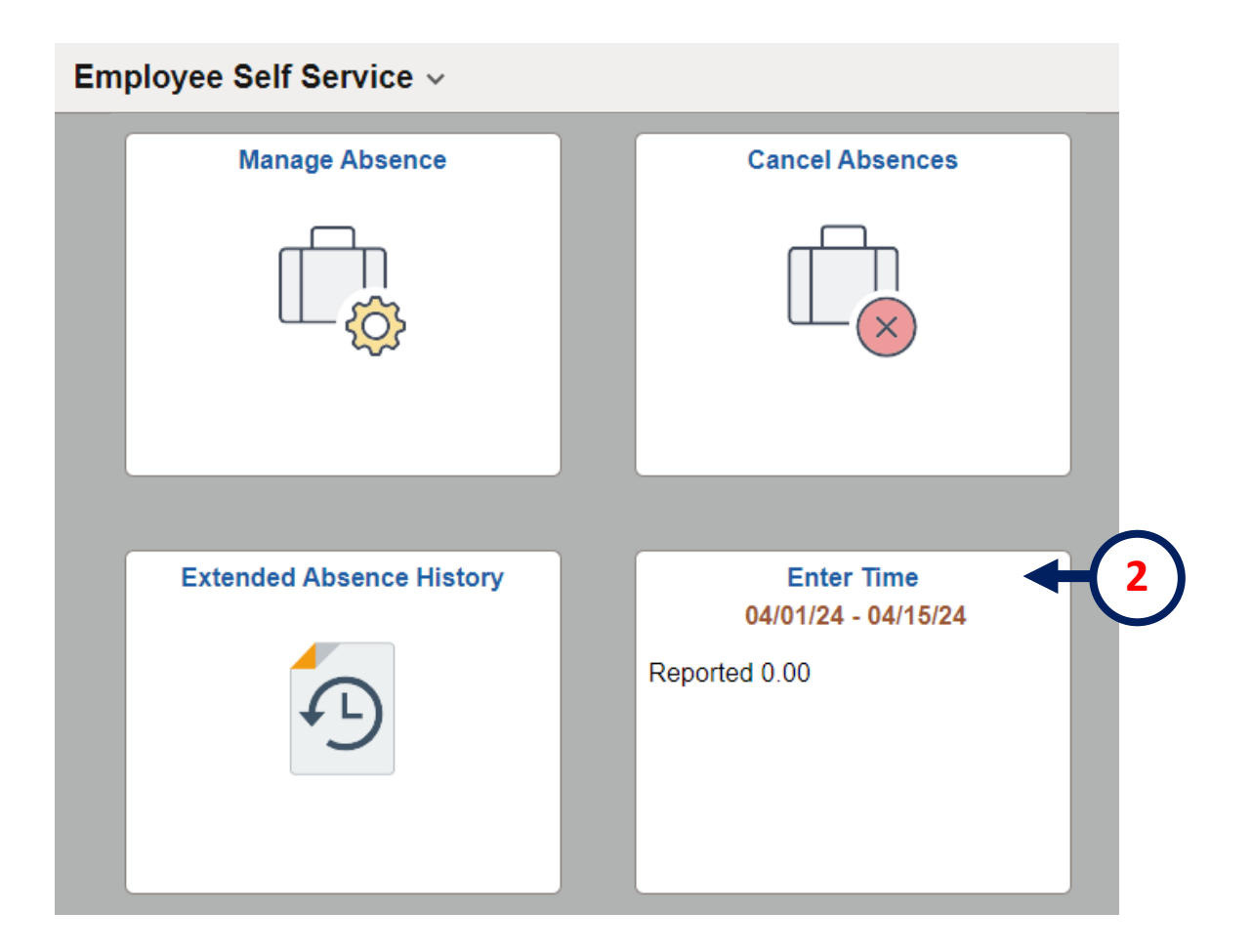

**3**. Before entering time, click on **\*View By**, and select **Period.**

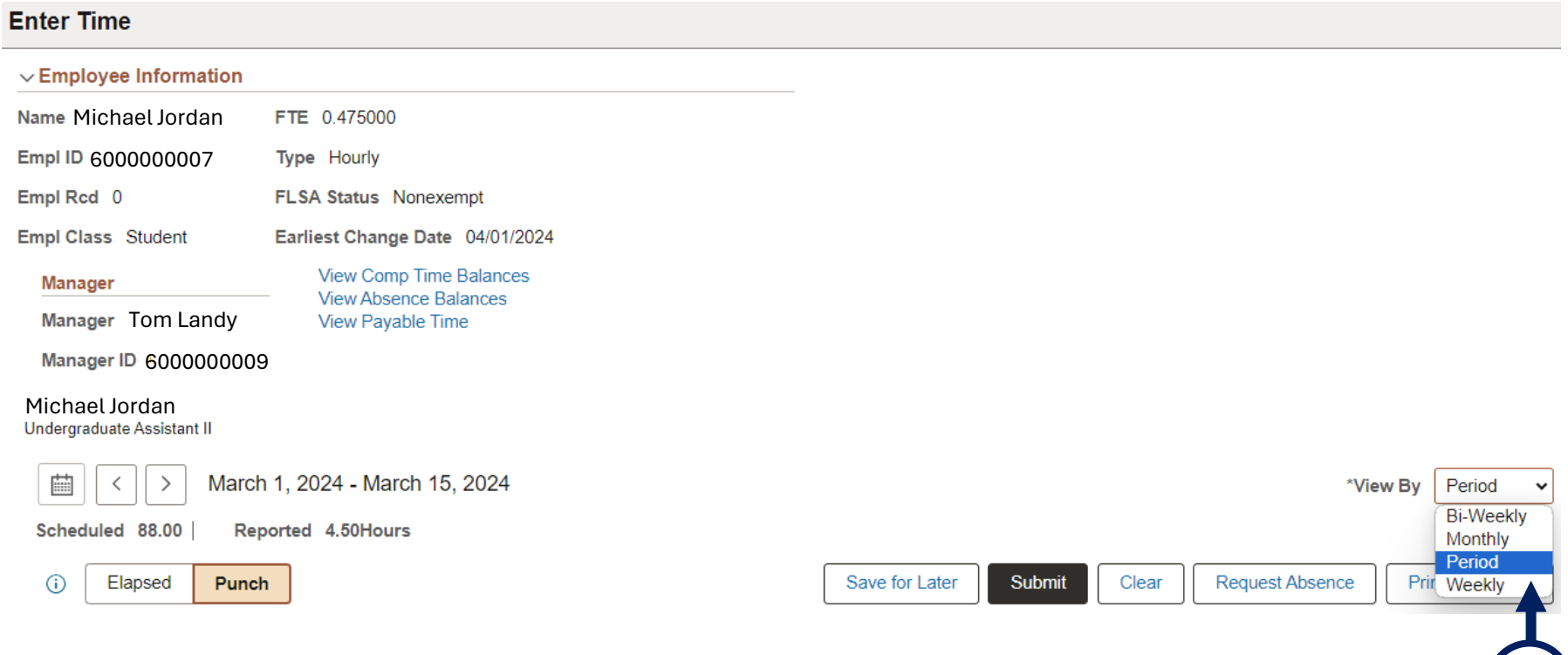

- **4**. On the corresponding day, enter your **In** and **Out** time on a daily basis.
- **5**. After entering your time, always click **Save for later.**
- **6.** After you enter the last **In** and **Out** time of the pay cycle, click **Submit. NOTE: If you do not click Submit, your time will not be processed.**

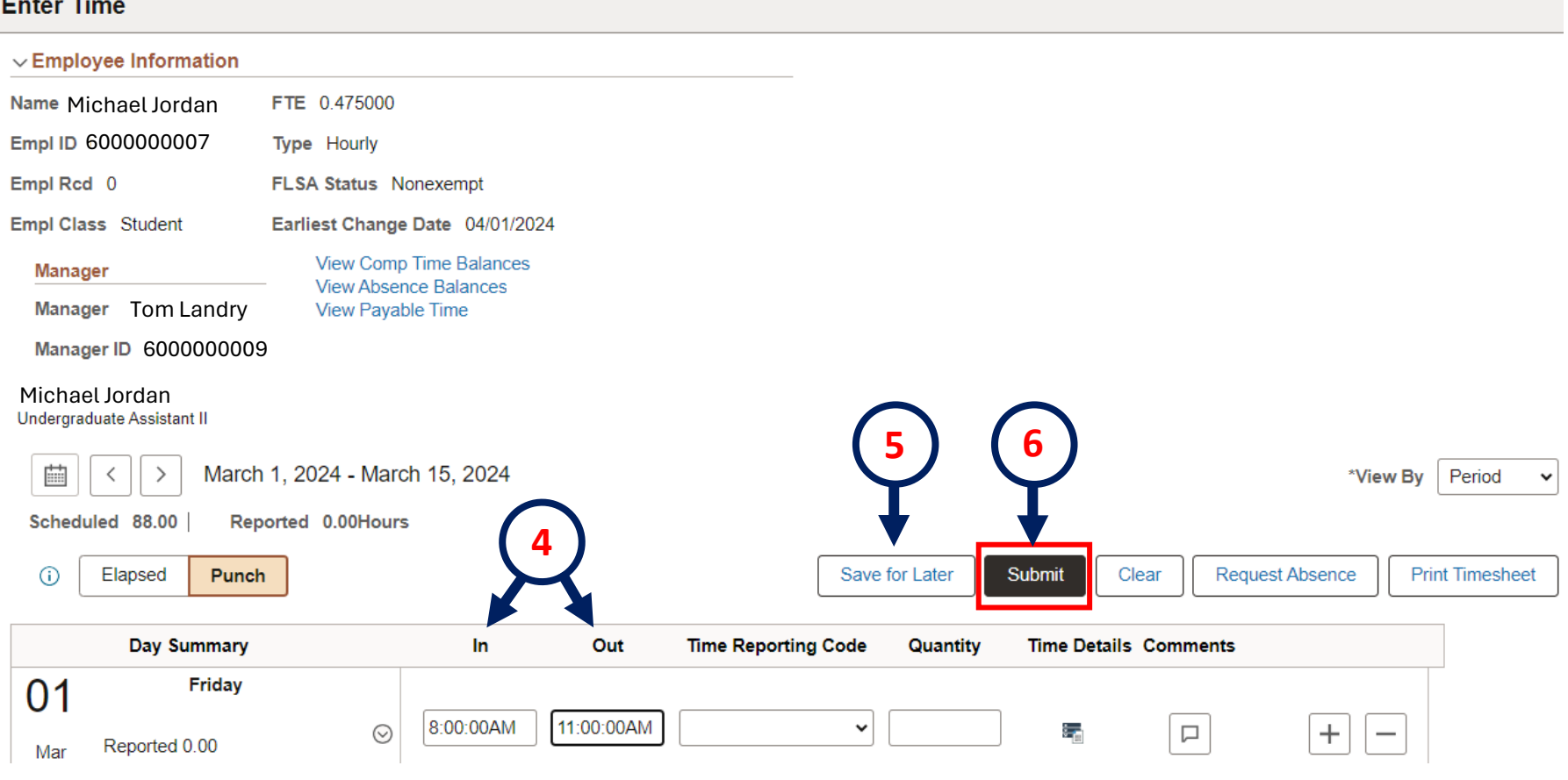

- **7**. To add an extra line in the entry time, just click the (**+**) icon. (this is helpful if you have a lunch break in between)
- **8**. To delete a line in the entry time, just click the (**-**) icon

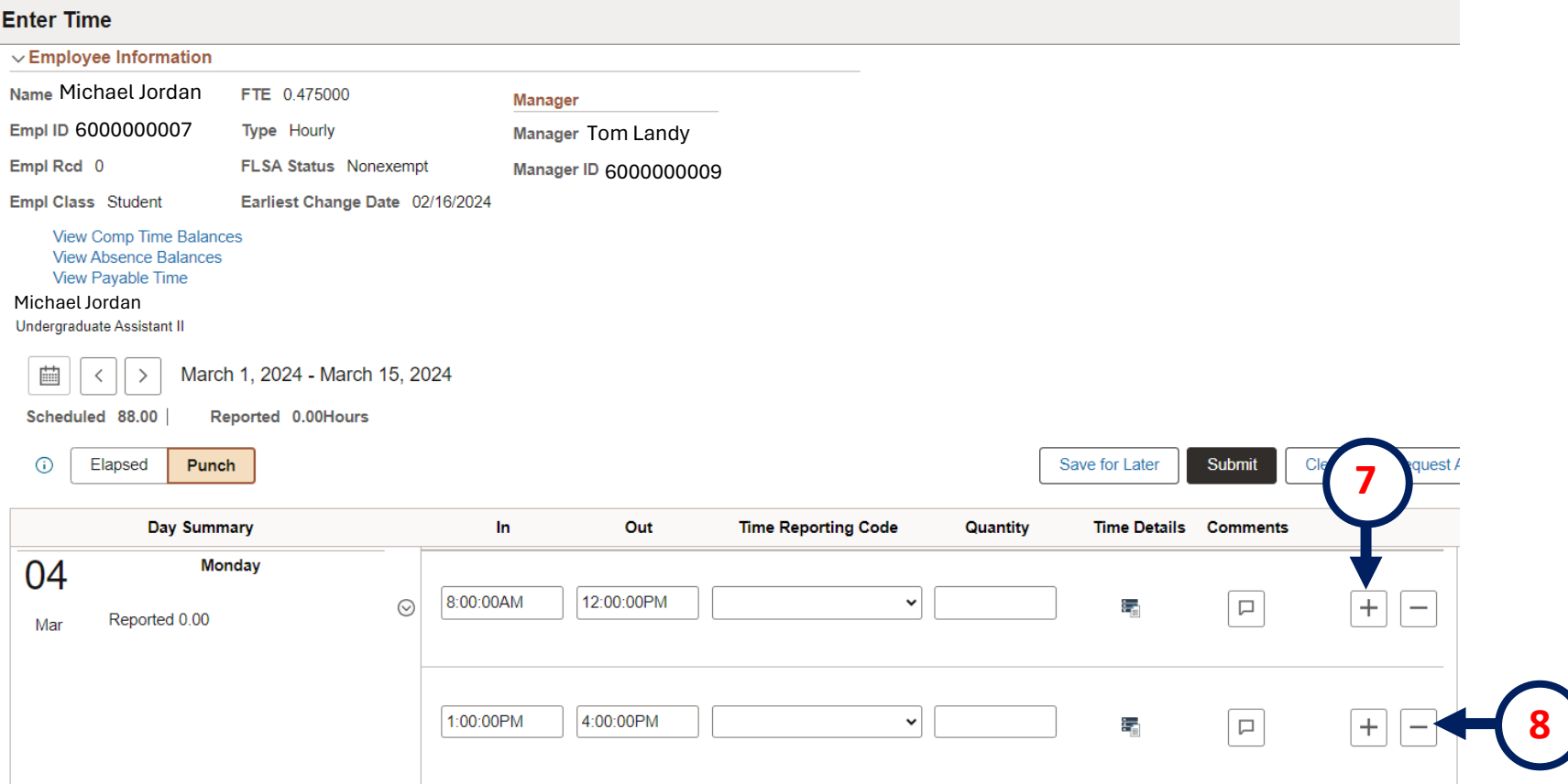

# **Understanding the reported time status**

- . Understanding the icons beneath the **Reported time**
- . Click the information symbol (i) to display the icon description

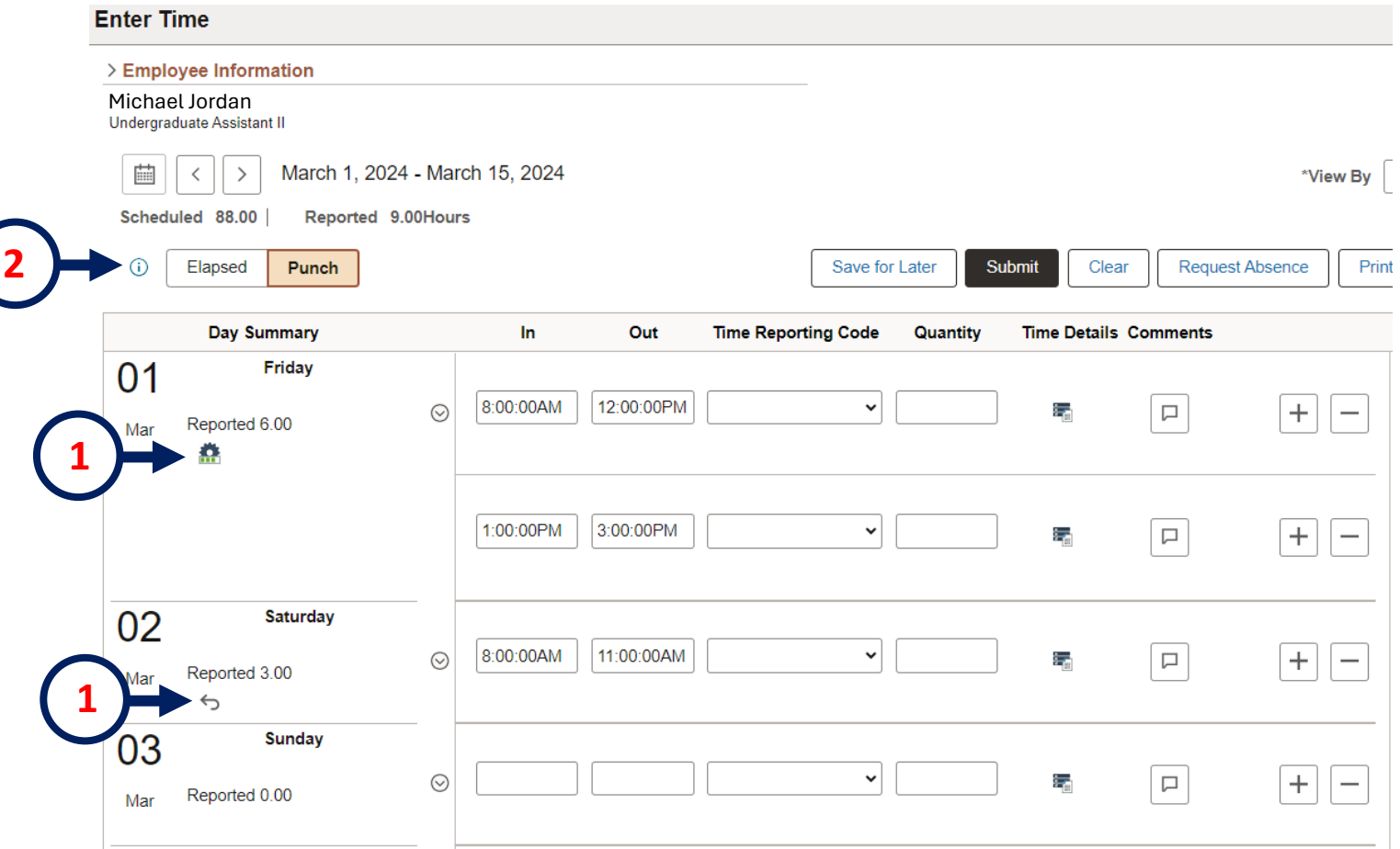

# **Understanding the reported time status**

**3**. After clicking the (i) symbol (step 2), the legend menu will appear (Legend for status of your entered time)

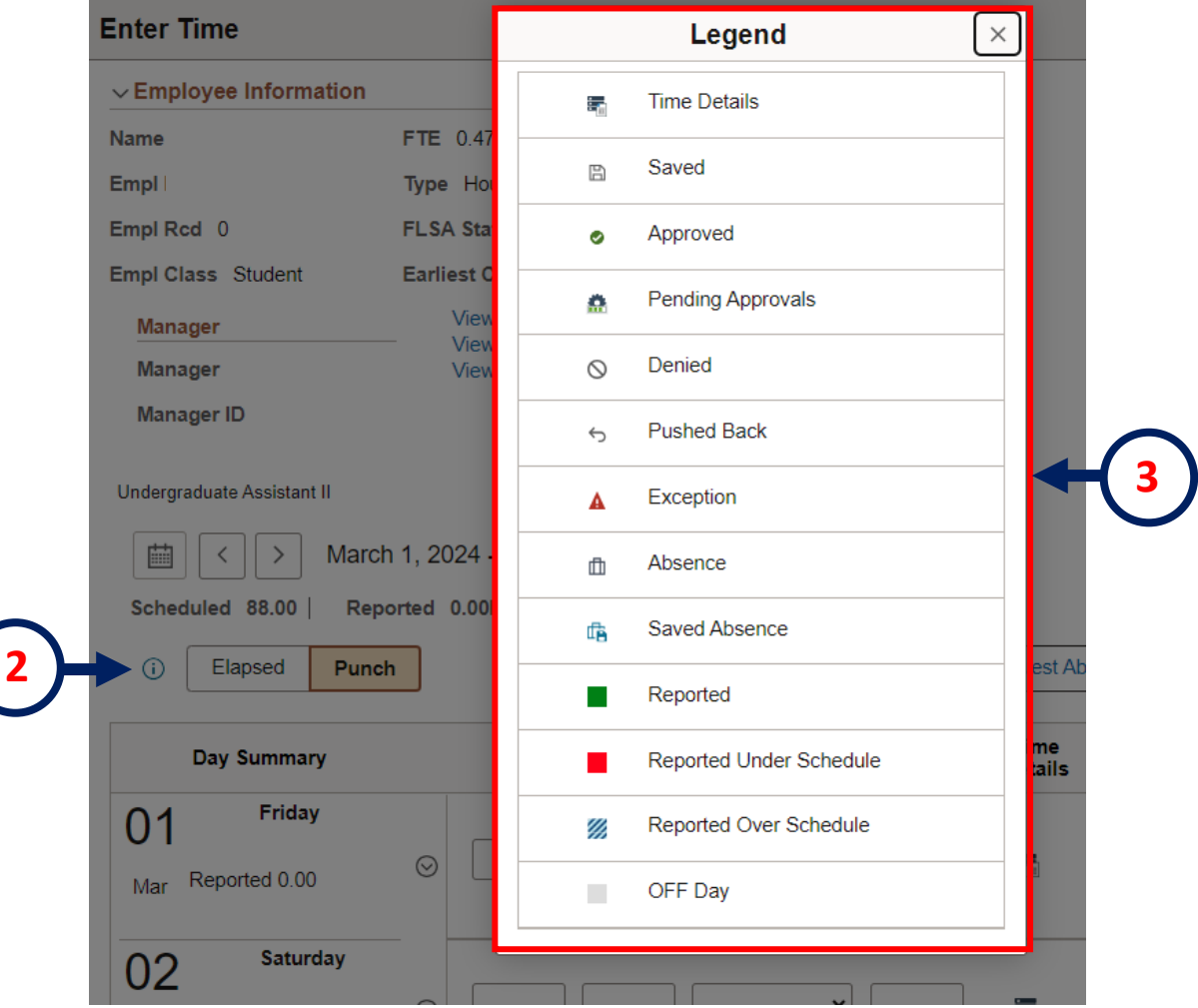

# **Review time as a Timekeeper**

There are three ways to review the submitted time

- . Opening the e-mail you received and
- . Click on the e-mail link notification.

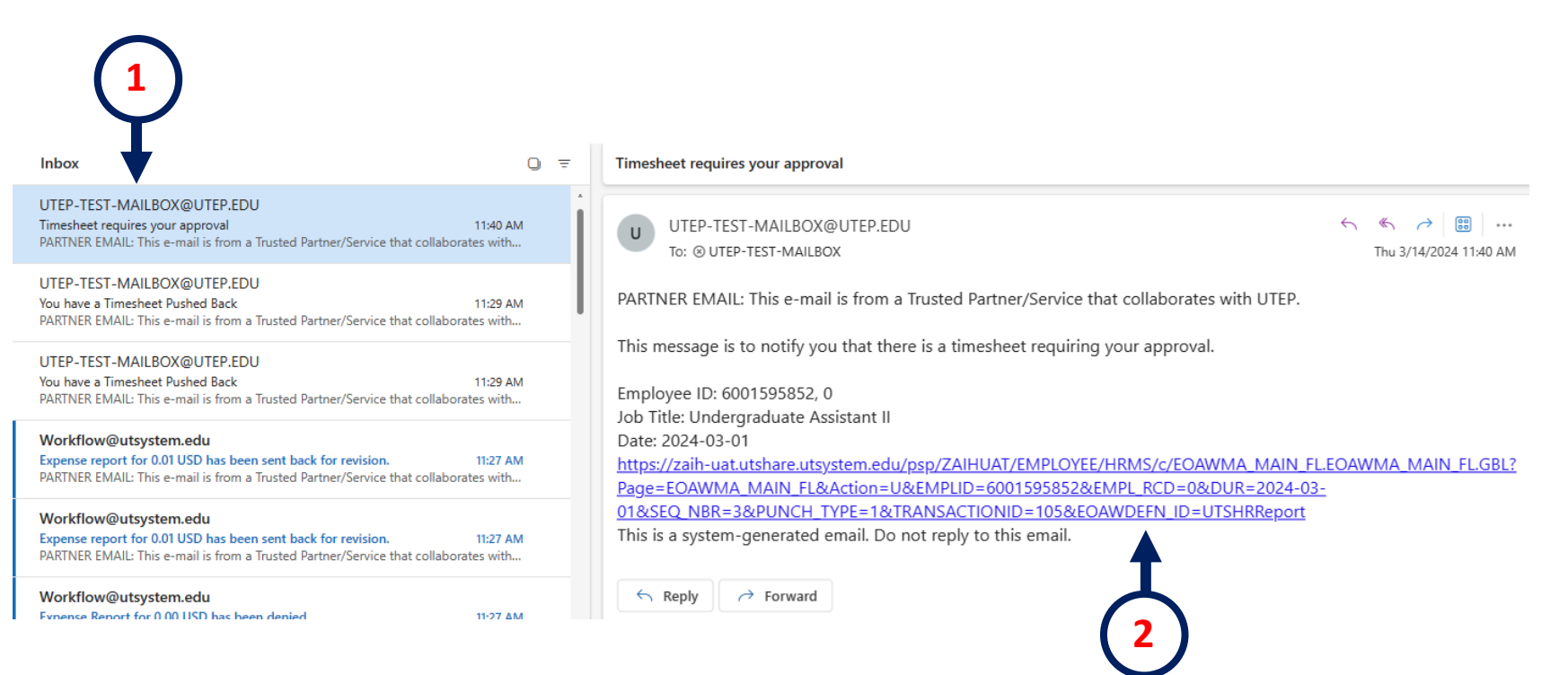

# **Review time as a Timekeeper**

. Click on the **HRMS** Approvals tile

. Click on the link under Actions

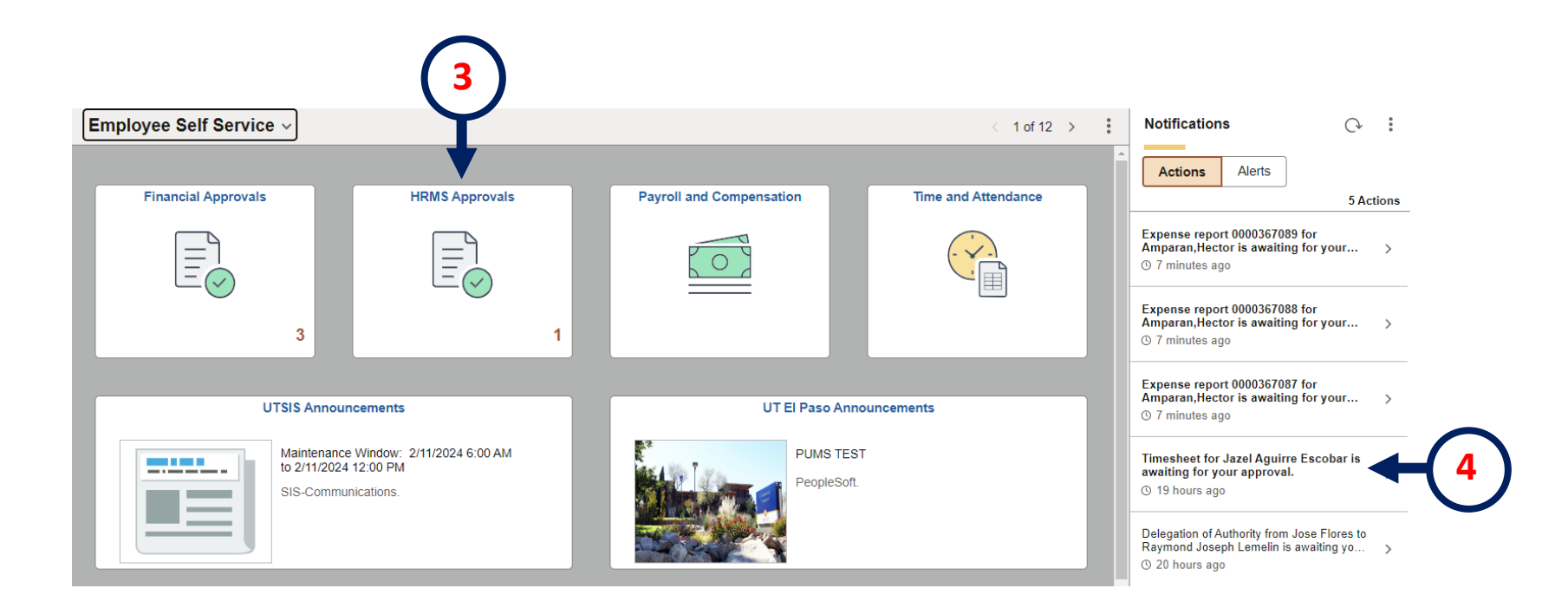

# **How to approve, deny or pushback**

- . Click on the employee **Reported Time** you want to review.
- . Select the box of the Reported Time you want to Approve/Deny/Pushback
- . Click on one of the options **Approve, Deny,** or **Pushback**

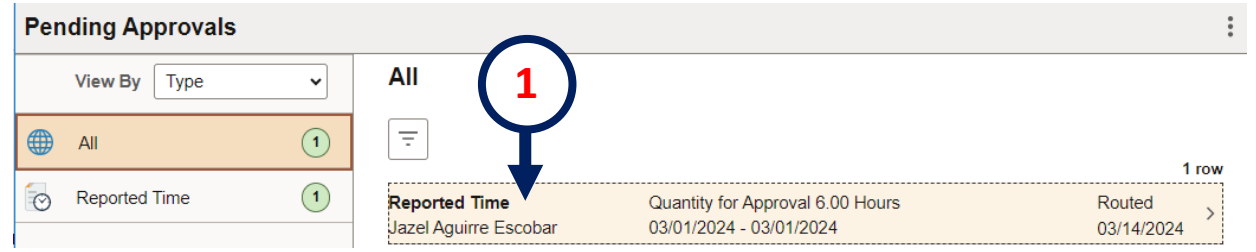

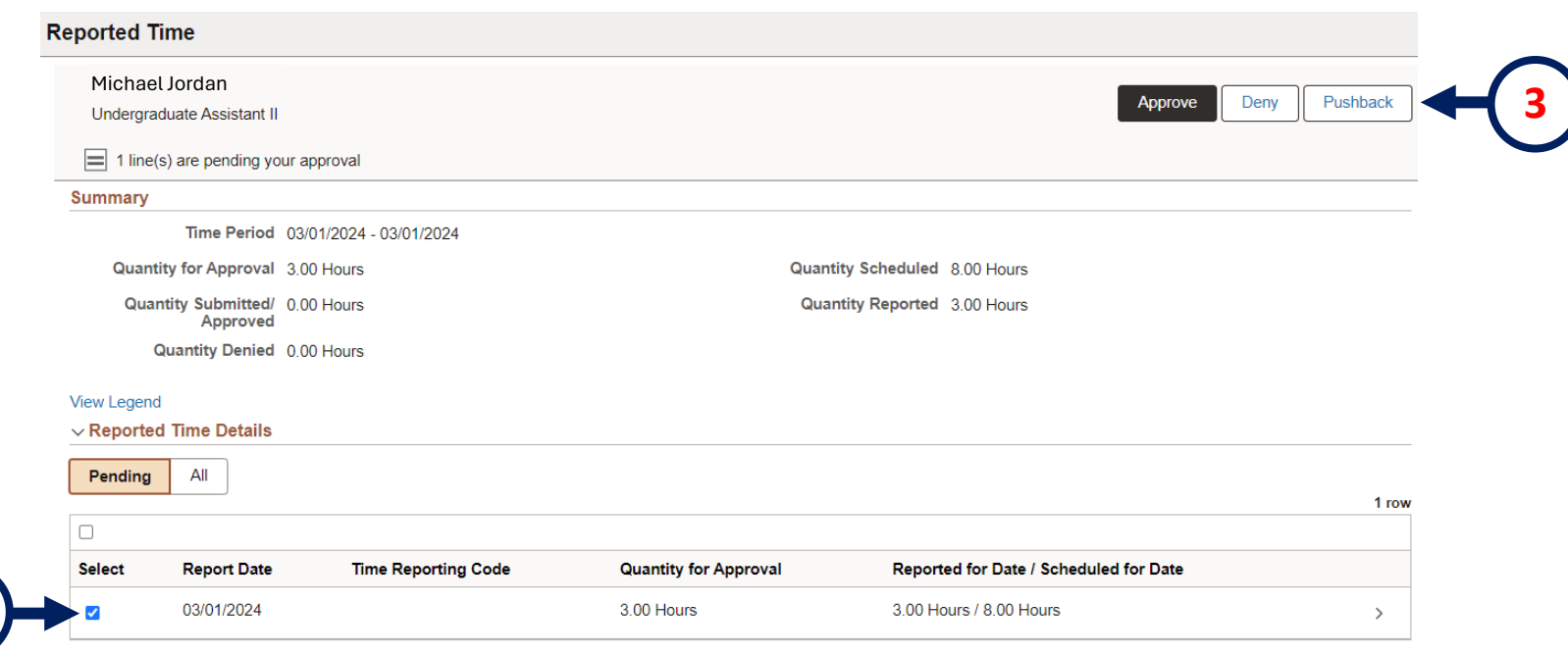

# **How to Approve, Deny, or Pushback**

- . Click **Approve** and add comments if necessary.
- . Click **Deny** and add comments if necessary.
- . Click **Pushback** and add comments if necessary.
- . **Submit** to process the selected Reported Time.

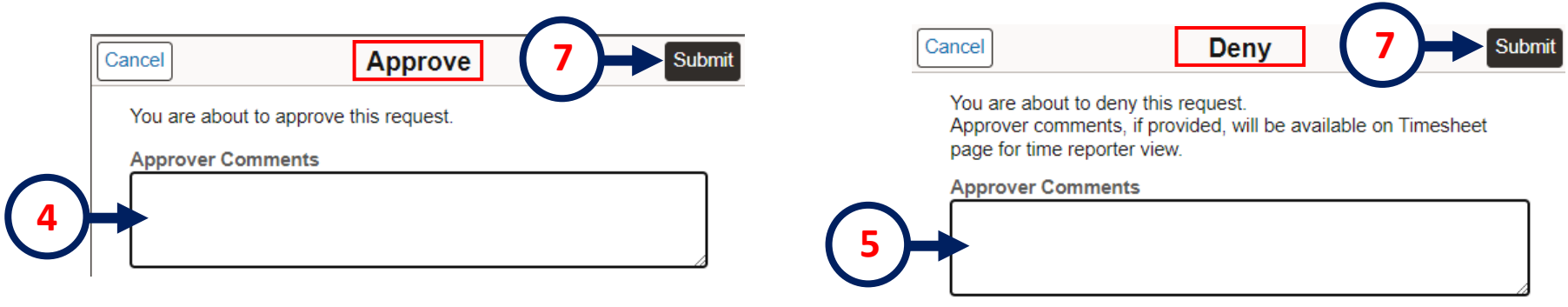

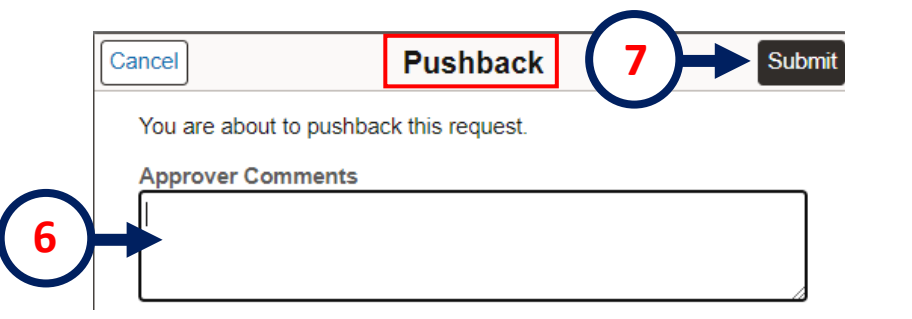

- . log in to PeopleSoft, and on the landing page, select **Employee Self-Service.**
- . Select **Manager Self-Service**.
- **3.** Select the **Team Time and Attendance** tile.

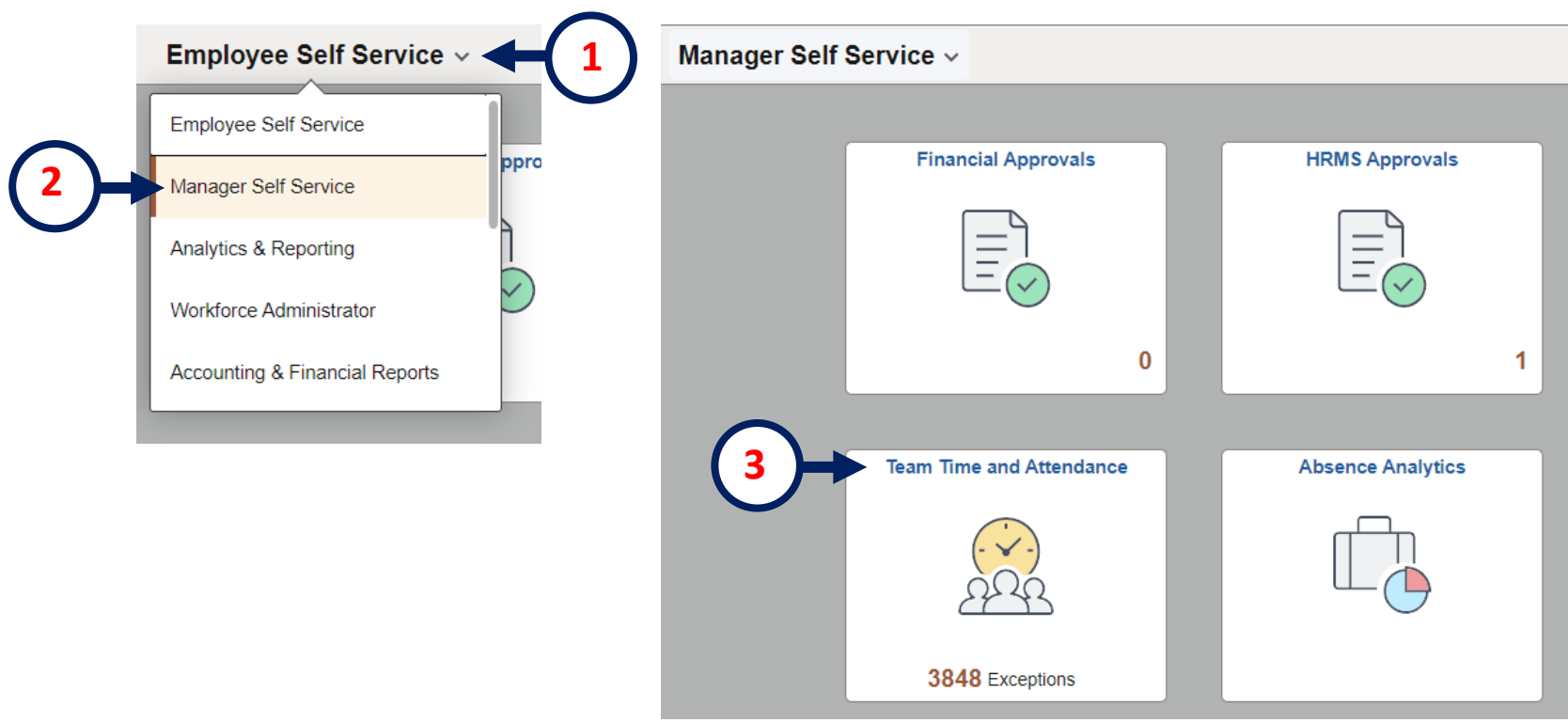

- . To look for an employee, click **Filter.**
- . Search by **Employee ID**.
- **6.** Click **Done.**

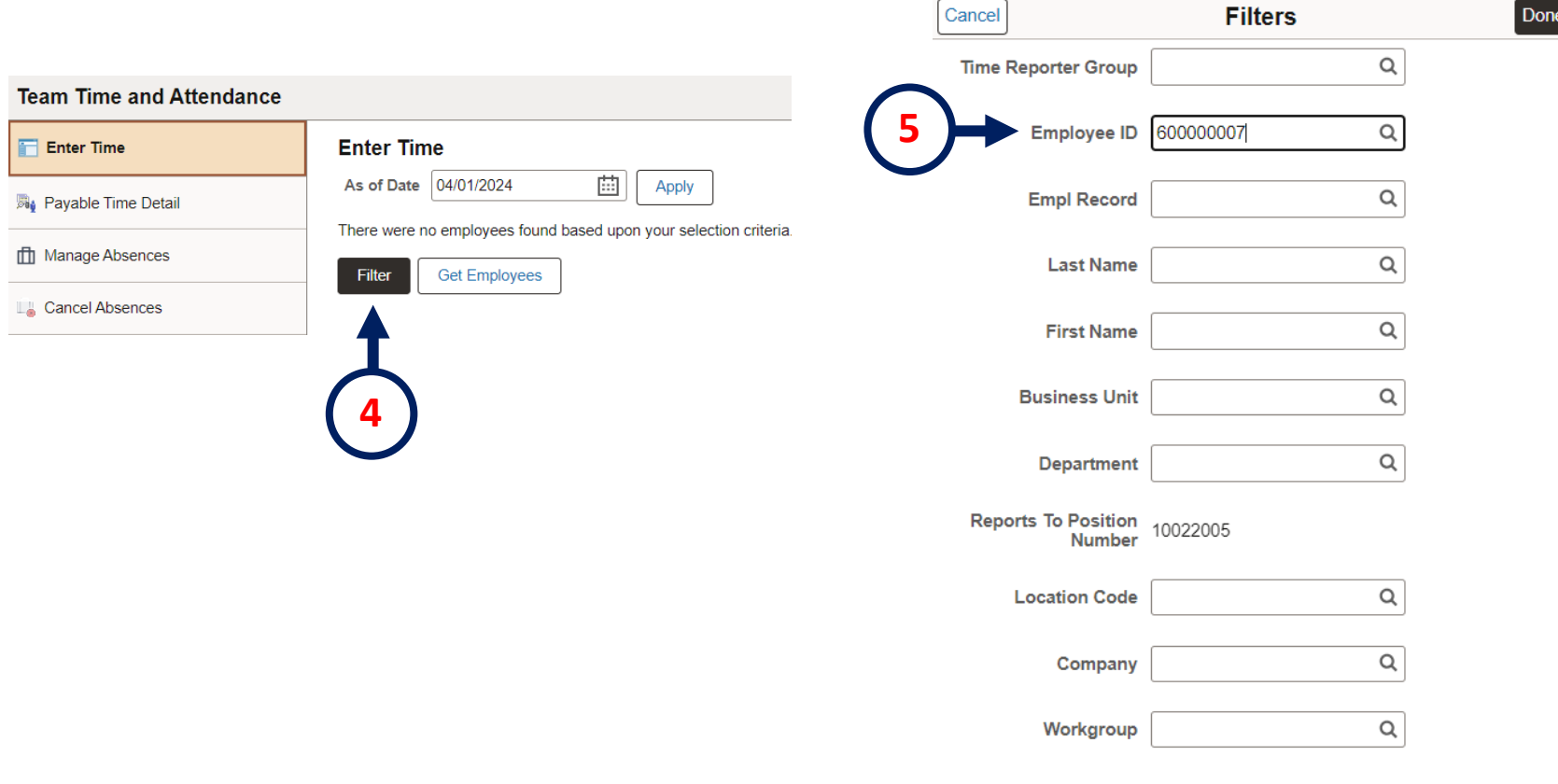

Reset

#### **7**. Click on the employee's name

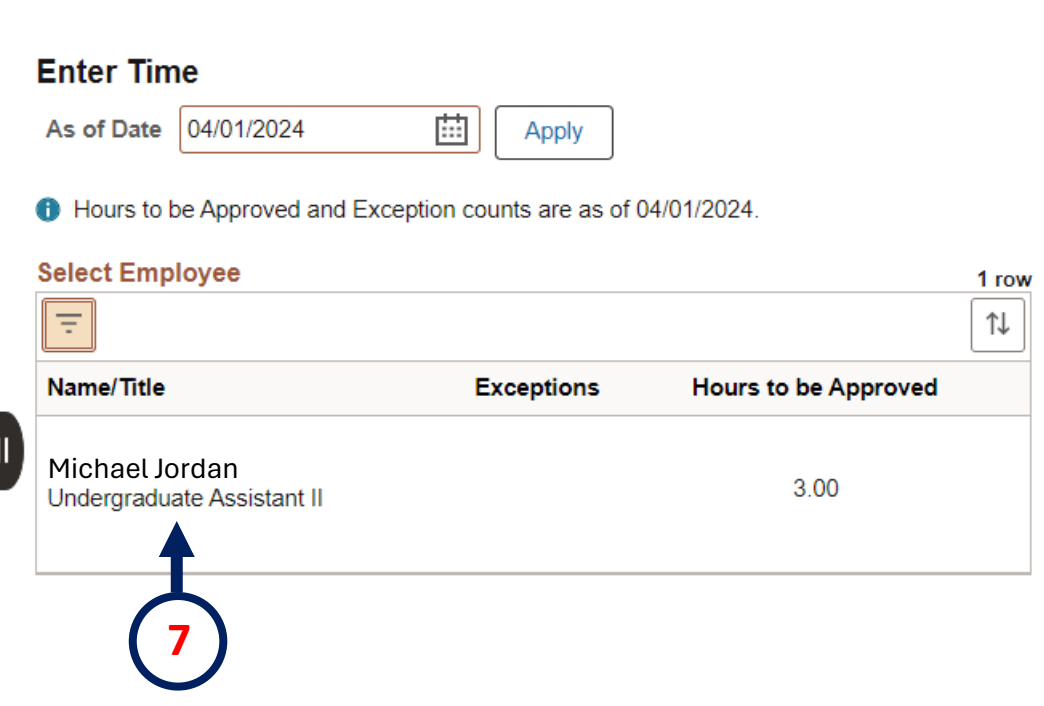

- **8**. You can now make the necessary changes to the timesheet.
- **9.** Once the edits have been completed, click **Submit.**

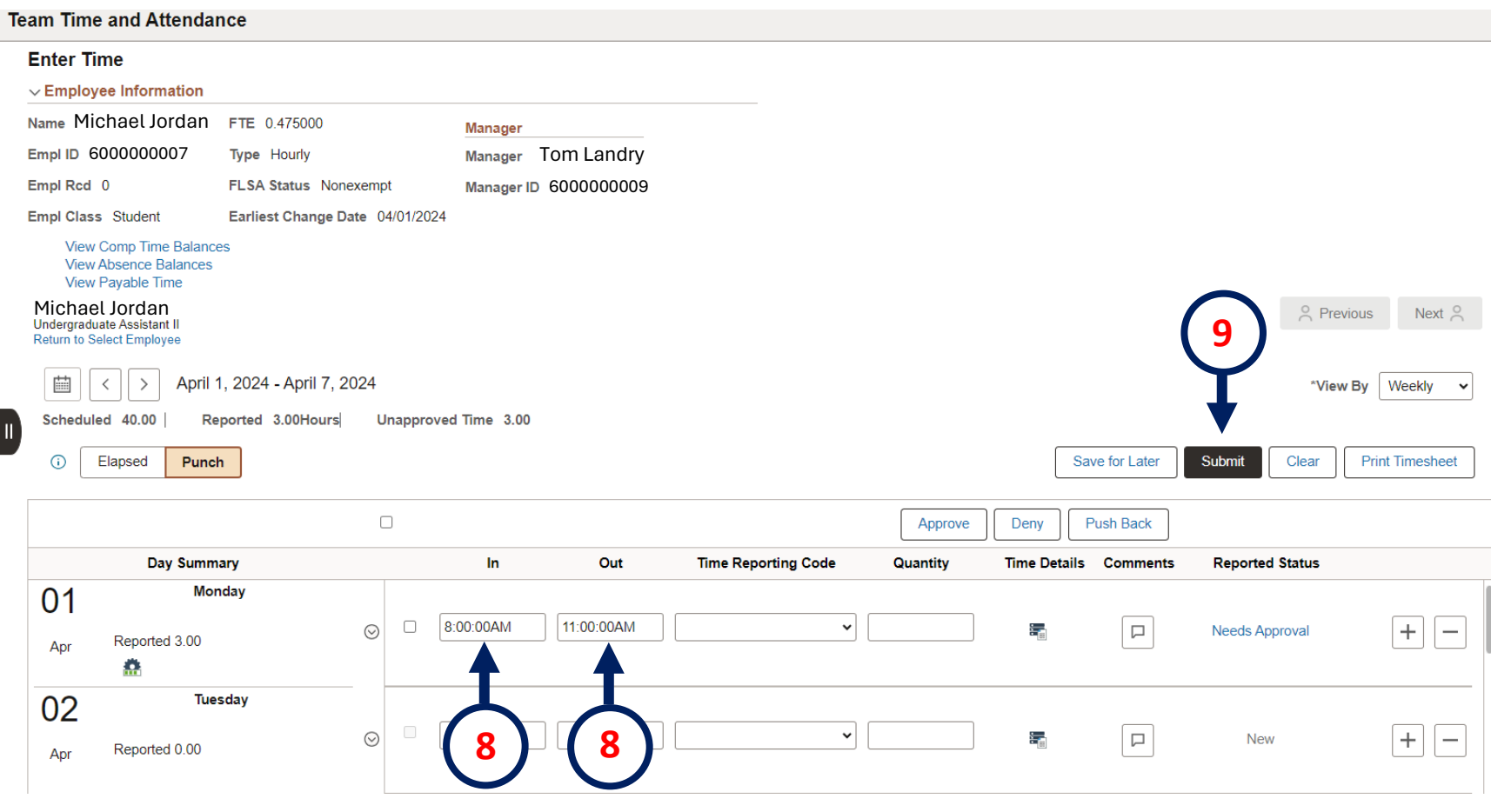

- . Log in to PeopleSoft, and on the landing page, select **Employee Self-Service.**
- . Select **Manager Self-Service**.
- **3.** Select the **Team Time and Attendance** tile.

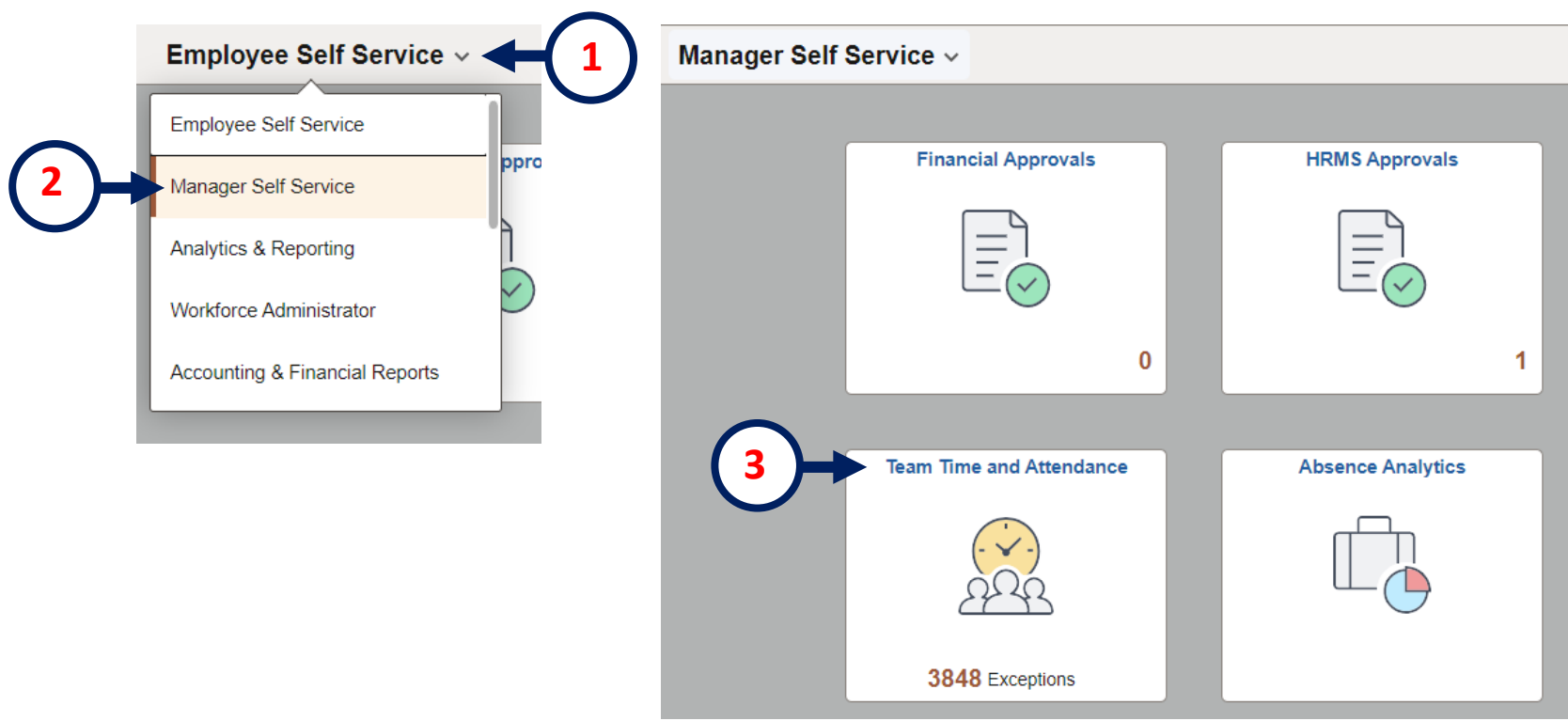

- . To look for an employee, click **Filter.**
- . Search by **Employee ID**.
- **6.** Click **Done.**

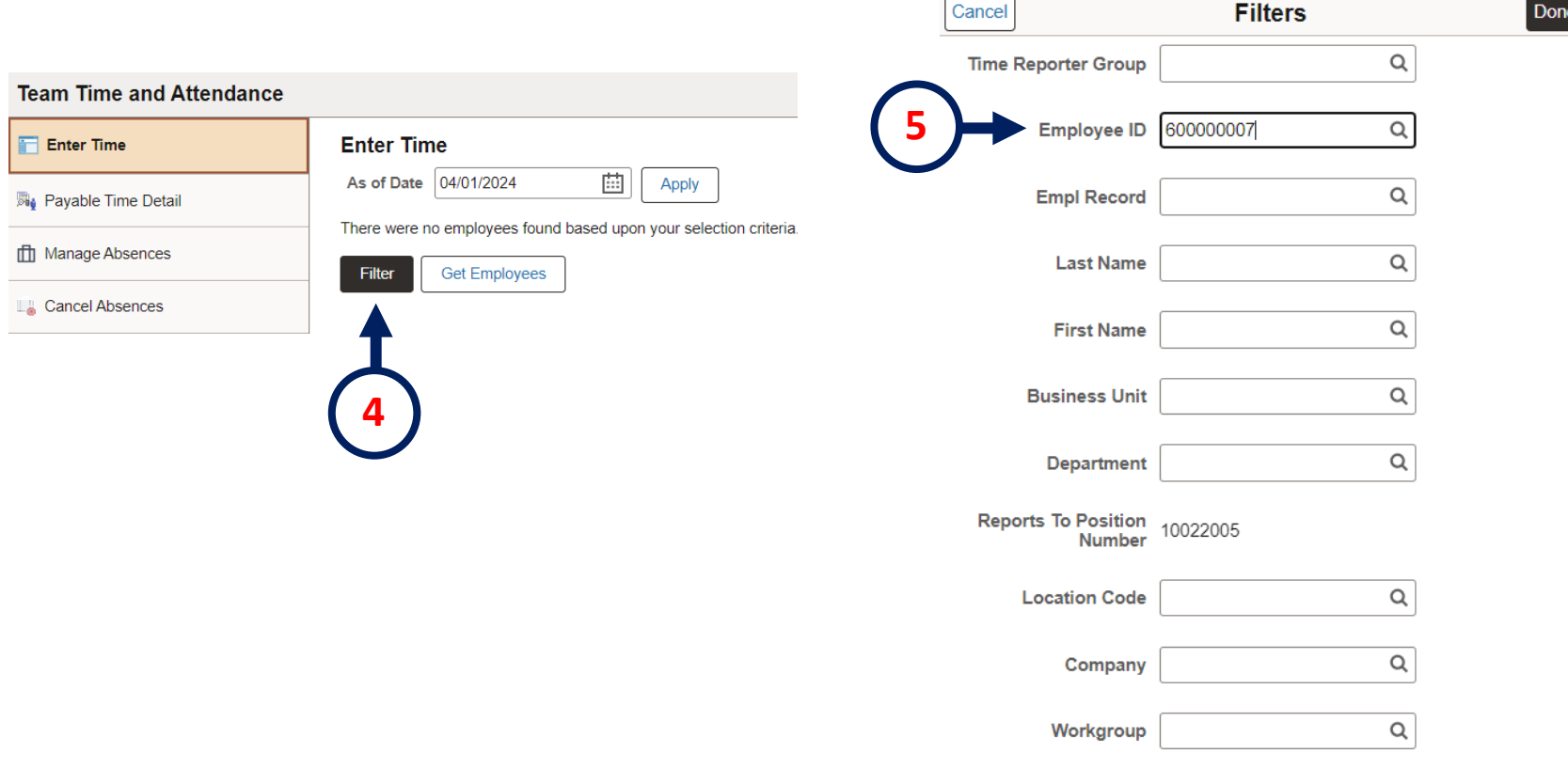

#### **7**. Click on the employee's name

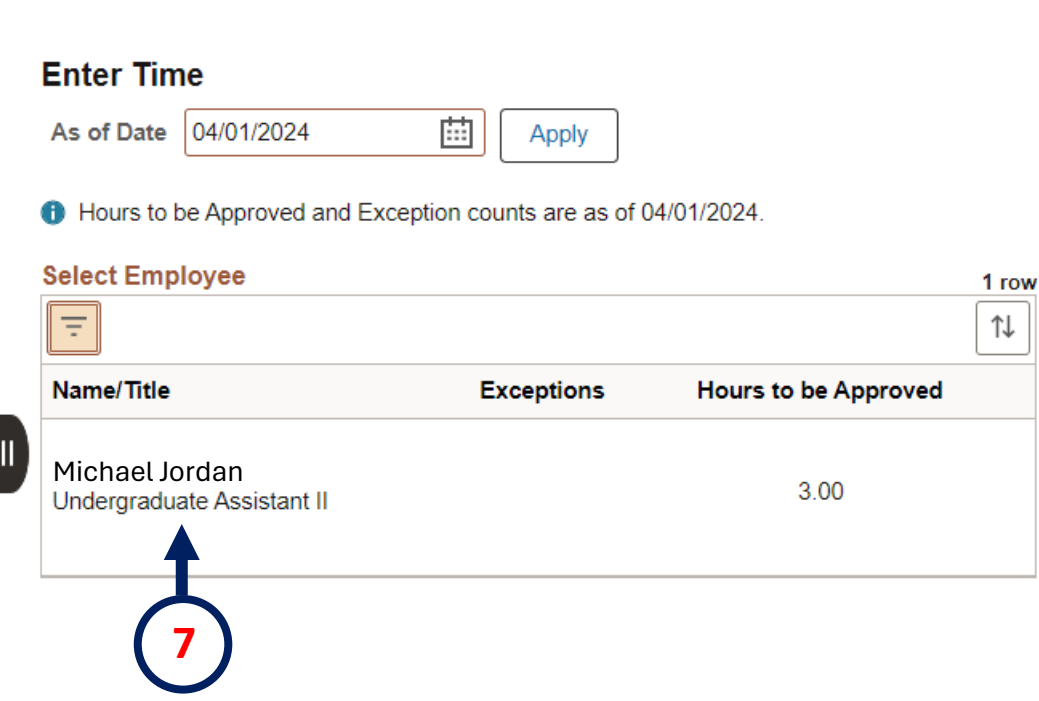

- **8**. Under **\*View By** select **Period.**
- **9.** You can navigate by selecting a specific date in the **calendar**
- **10.** Or you can navigate by **Pay Period** with the arrows.

#### **Enter Time**

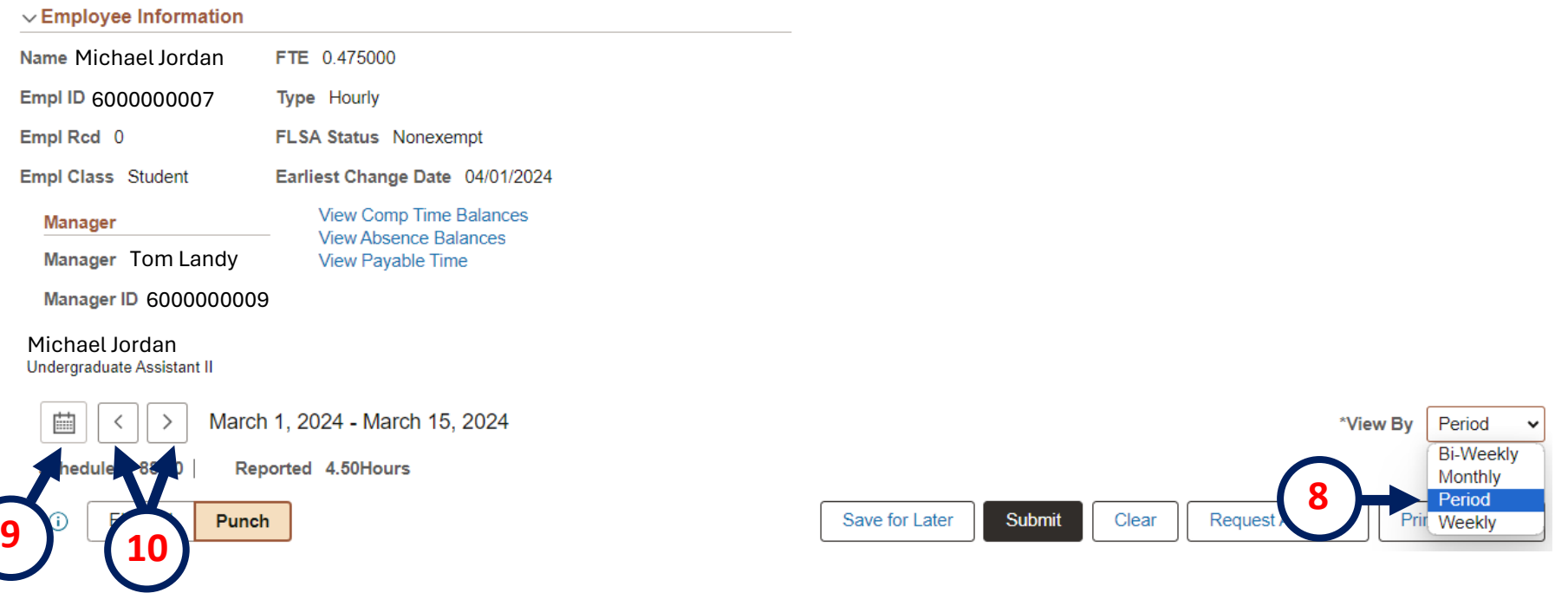

**11**. You can now make the necessary changes to the timesheet. **12.** Once the edits have been completed, click **Submit. Note: Any edits will show up in the next paycheck.**

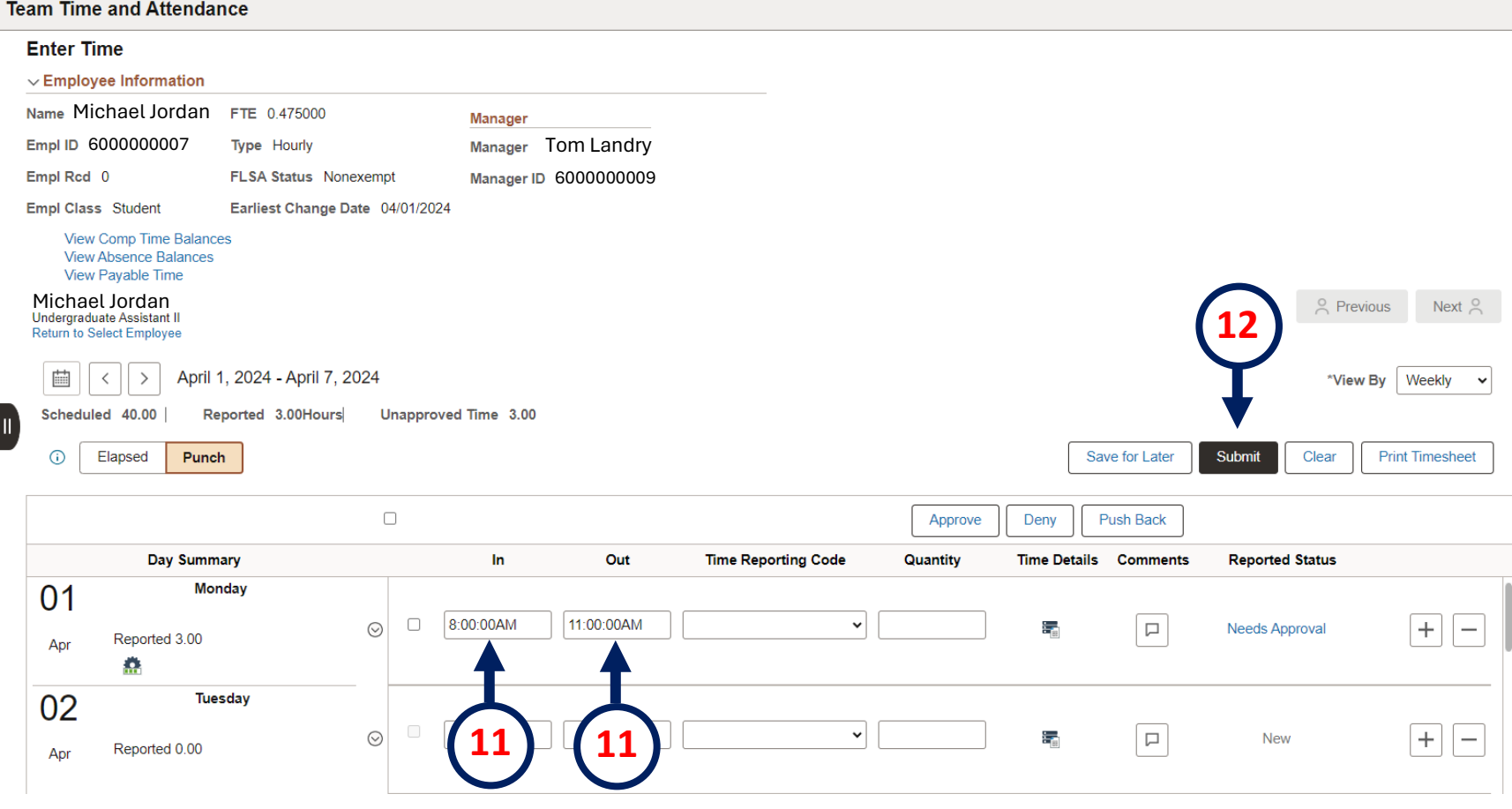

# **How to print a timesheet**

**1**. Select the Pay Period you want to print using the calendar or arrow icons. **2.** Then select **Print Timesheet.**

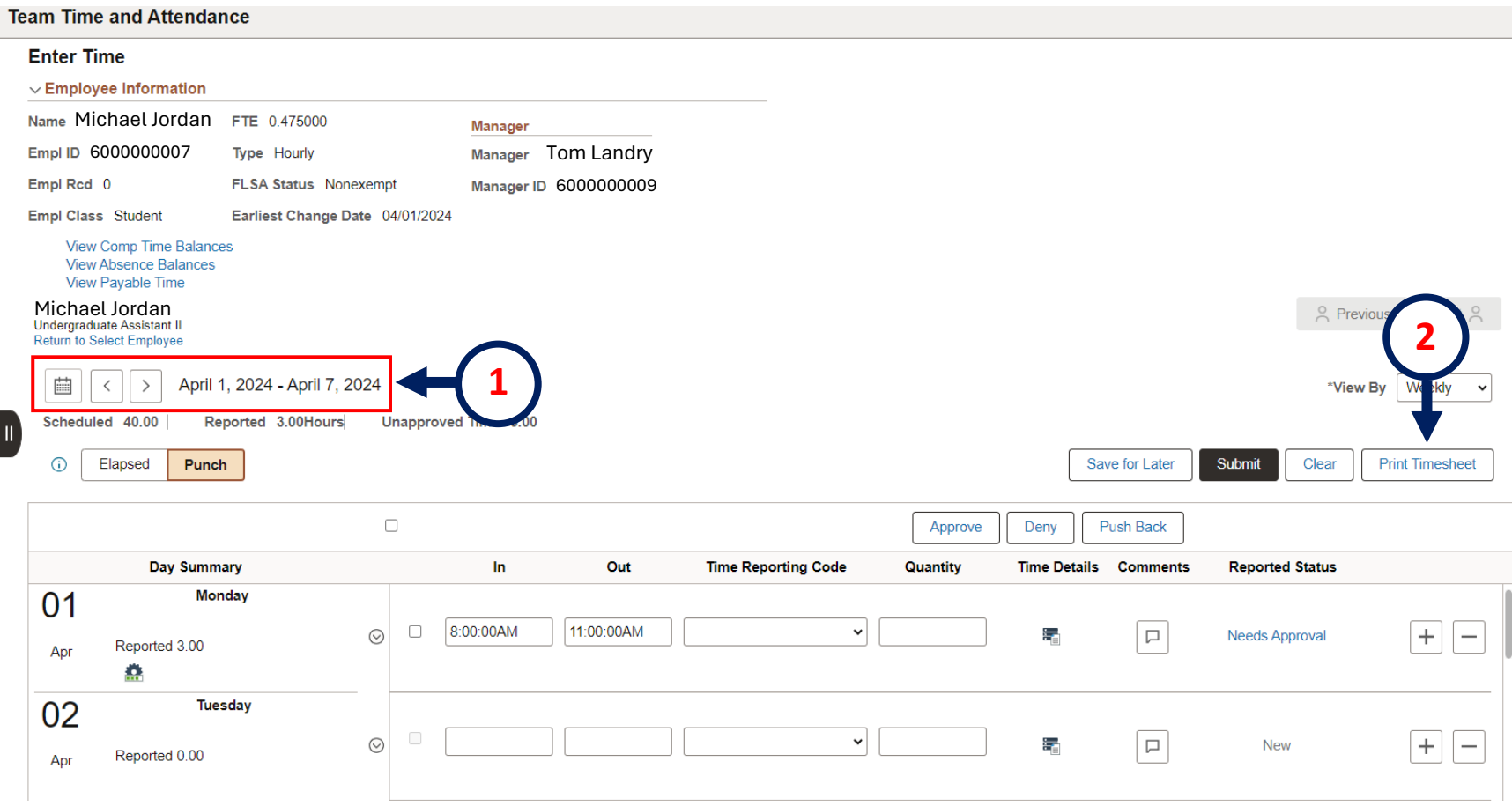

# **How to print a timesheet**

- **3**. Click the **printer** icon to print the timesheet.
- **4.** Click the **download** icon to download the timesheet.

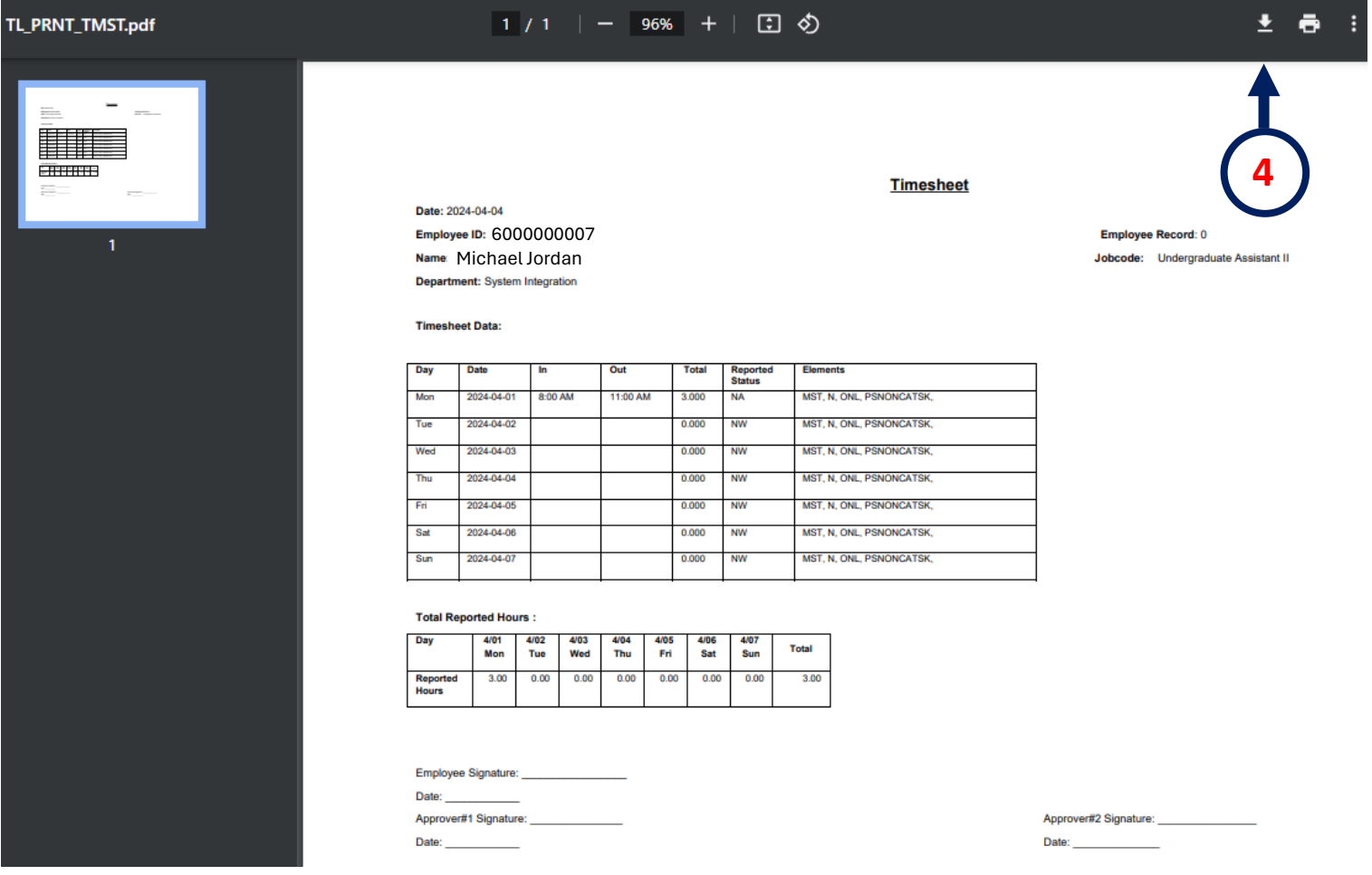

# **Hourly Timesheets Policies and Procedures**

- The Semi-Monthly Payroll Calendar is composed of 2 calendar periods:
	- The first calendar period begins on the 1<sup>st</sup> of every month and ends on the 15<sup>th</sup>.
	- The second calendar period begins on the  $16<sup>th</sup>$  of every month and ends on the last day of the month.
	- To view the Semi-monthly payroll Calendar, click [here](https://www.utep.edu/vpba/payroll/payroll%20information/semi-monthly-payroll-calendar.html)
- All semi-monthly paydays are the  $5<sup>th</sup>$  working day after the end of the pay period.
- Timesheet submissions are recommended to be completed and approved weekly. (can be approved as often as needed). Managers will receive reminder notifications regarding payroll deadlines.
- Timesheets not approved by the payroll deadline must be approved and processed for payment until the next pay cycle.

# **Tips and Reminders**

- Verify that the Reports To set up is up-to-date. If permanent changes are needed, submit a Position Attribute Change (PAC) eForm. Reminder: Reports To impacts more than just timesheets.
- If a Reports To manager is out on extended leave or unavailable to approve timesheets and leave requests, please submit a helpdesk, so we can temporarily re-route the timesheets.
- Submit a Help Desk ticket to [helpdesk@utep.edu](mailto:helpdesk@utep.edu) for technical issues related to hourly timesheet submissions.
- For general questions payroll related, contact the Payroll Office at [payroll@utep.edu.](mailto:payroll@utep.edu)
- To access the Semi-Monthly Payroll Calendar, click [here](https://www.utep.edu/vpba/payroll/payroll%20information/semi-monthly-payroll-calendar.html).
- To receive payment, the manager **must** approve the Timesheet by the payroll deadline.